2008/09/17 Ver. 1.01

説明書

# **TKB2008** セットアップ**/**運用

© RiBiG Inc. 2008

# はじめに

この説明書では、TKB2008 を利用するために必要となる情報を提供します。

- a. CE 端末上のプログラムとデータの配置
- b. PC 側入力ドライバーとデータの配置
- c. CE 端末側の操作

画面設計は、従来の画面設計プログラムを利用しますので、画面設計の操作説明については記 載していません。ただし、TKB2008 を利用するためには、画面設計プログラムで作成したペ ージファイル(データ)が必要となります。この説明書では、ページデータが既に作成されて いることを前提とします。

この説明書の構成は以下の通りです。

- Ⅰ ページファイル ページファイル
- Ⅱ 添付ディスクの内容
- Ⅲ TKB 2008 セットアップ
- Ⅳ 運 用
- Ⅴ 操作

最初に、"Ⅰ.ページファイル" で、TKB2008 のセットアップにあたって必要となるページフ ァイルの構成について説明します。

次に、セットアップで利用する添付ディスクの内容、続けて TKB2008 を PC 側と RWE500 側にセットアップする手順を示します。

最後に、運用上の注意と CE 端末側の操作に関する情報を提供します。

### 画面設計プログラム

CSREG.EXE は一緒に配布ディスクの <PC>フォルダにあります。

### Ⅰ ページファイル ページファイル

画面設計プログラムで新規にファイルを作成すると

#### 指定ファイル名.TBL

というファイルが作成されます(「ファイル」-「オープン」で存在しないファイルを指定する と、新規にページファイルが作成されます)。仮に Z410 という新規ファイルを作成すると Z410.TBL というファイルが作成され、空のページ 1 が表示されます。

拡張子 TBL をもったファイルは、制御ファイルで特定のページの情報は持ちません。ファイ ル当たり 36 ページ(1 ページから 36 ページ)利用できますが、その全体にわたる情報を保 持します。

画面設計プログラムは、あるページから他のページに移動すると、表示していたページの内容 をページ番号を拡張子にもったファイルに毎回保存します。

指定ファイル名.00 から指定ファイル名.35

上の例では Z410.00(ページ1) から Z410.35(ページ 36)に保存されることになります。 新規ファイル Z410.TBL を作成した後、ページ 1 から順番にページを移動していくと、 Z410.00、Z410.01、Z410.02 と各ページに対応するファイルが作成されます。すでにファ イルが存在する場合には、更新されます。

別のフォルダに、同じ名前のファイルを作成すると、同様に 1 から 36 ページ用の別ファイル を生成することもできます。

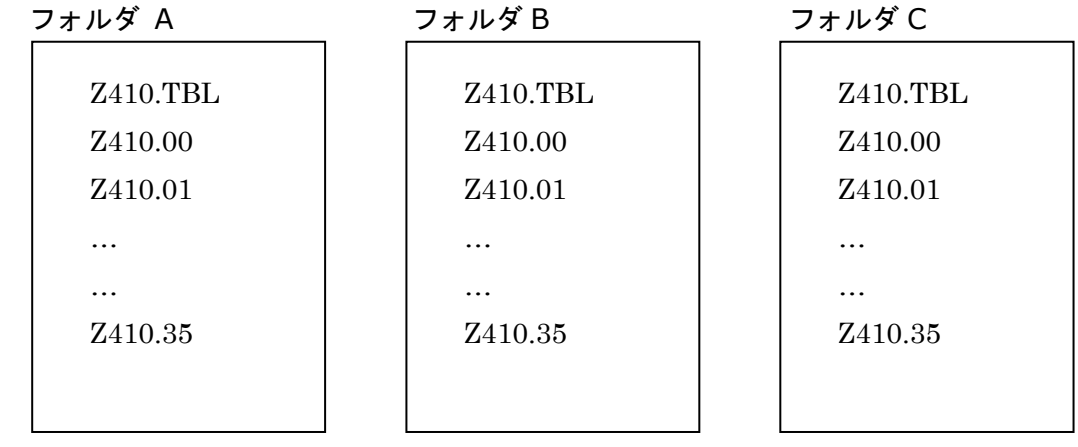

3

TKB2008 では最大 100 個のファイルを同時に扱うことができます。100 個のファイルは、 それぞれ別々のフォルダに保存し、フォルダ名を 00 から 99 とします。各ファイルは、フォ ルダ名の番号で認識されます

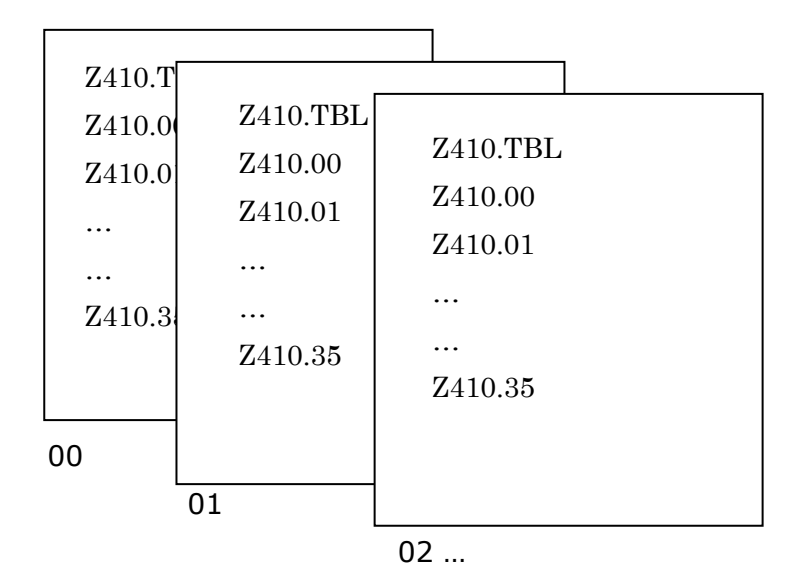

また、TKB2008 では、ファイル名は Z410 に固定です。新規にファイルを作成する場合、 Z410 としてください(別のファイル名で作成した場合は、ファイル名をすべて変更してく ださい)。

例:

画面を設計する PC の C:ドライブに TKB2008 というフォルダを作成し、その下に、フォル ダ 00 から順に必要分のフォルダを用意して、それぞれのファイルを各フォルダに保存してく ださい。

C:¥TKB2008

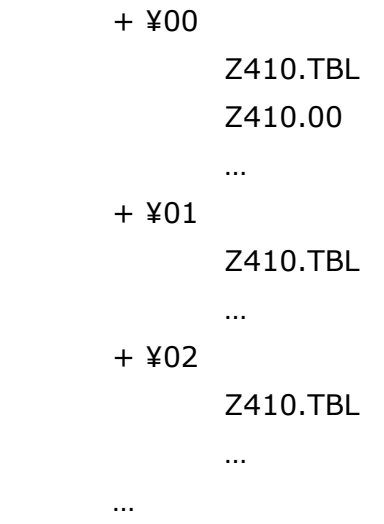

既に利用しているページファイルがあれば、このようなフォルダ/ファイル配置になるように してください。

1つのファイルしか利用しない場合、00 フォルダ内に Z410.\*ファイルを置いてください。 TKB2008 は 00 を既定フォルダとしています( 00 フォルダが存在しないと TKB2008 は作動しません。00 以外のフォルダは任意です)。

TKB2008 を運用する PC や 入力端末となる RWE500 には、ほぼ同じ配置でページファイル を配置することになります。画面を設計する PC 上でこのような配置になっていると、フォル ダ単位のコピーで、データファイルの配置が可能になります。

# Ⅱ 添付ディスクの内容

## ディスクのレイアウト

¥

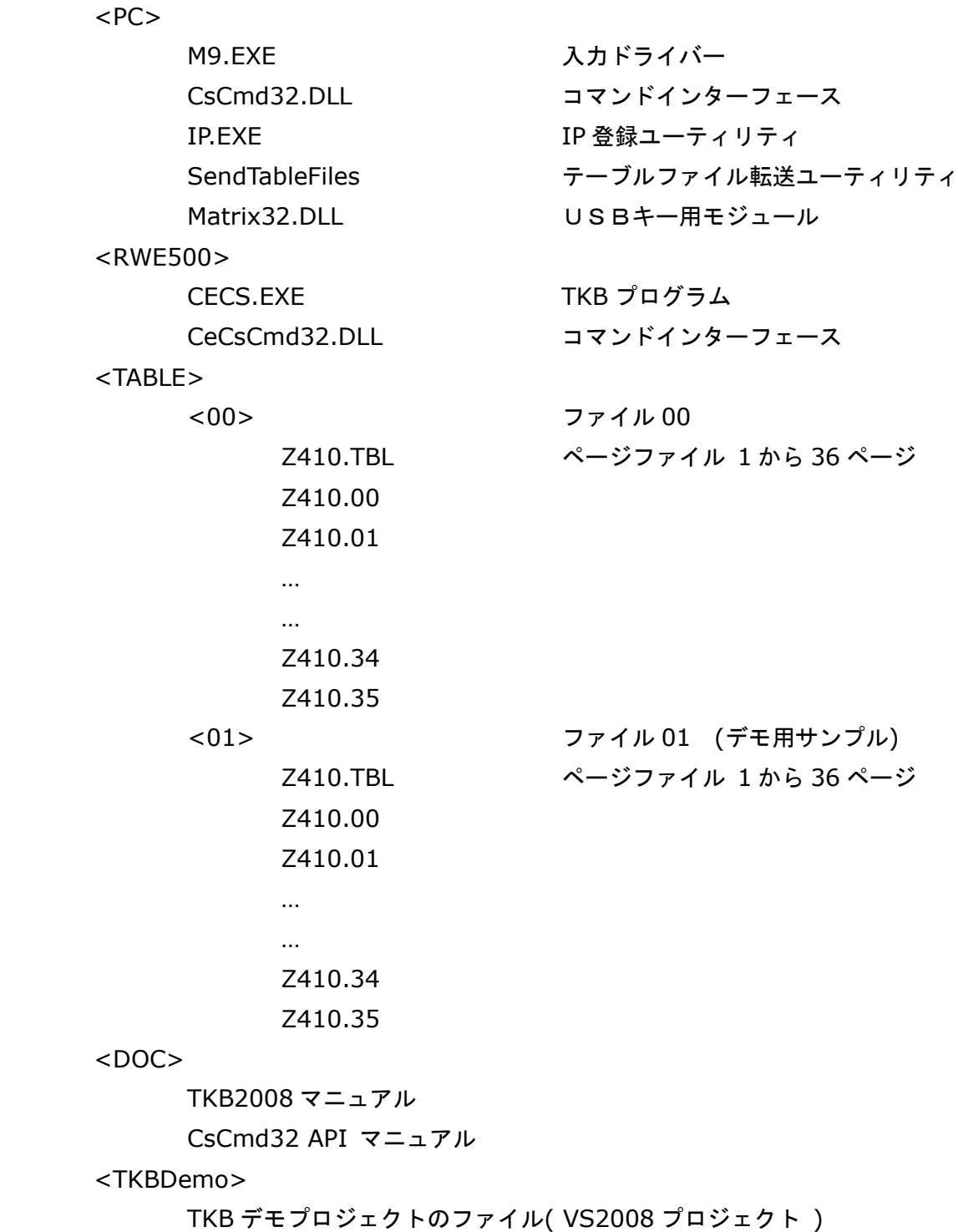

PC フォルダ内のファイルは PC で利用します。 RWE500 フォルダ内のファイルは RWE500 側に配置します。 TABLE フォルダ内のファイルは、PC と RWE500 の両方に配置します。

¥TABLE¥00 内のファイルは xxxx社用のものです。

ルートには TKBDemo.exe ( TKBDemo フォルダ内のプロジェクトファイルをビルトした プログラム)があります。このプログラムの詳細は TKBDemo プロジェクトをご参照ください。

## Ⅲ TKB 2008 セットアップ

TKB2008 のセットアップには、大きく 4 つの作業があります。

- **A. RWE500** と **Vista PC** の接続のセットアップ
- **B. RWE500** 側へのプログラム**/**データのインストールとセットアップ
- **C. Vista PC** 側へのプログラム**/**データのインストール
- **D.** 作動確認

### A. **RWE500** と **Vista PC** の接続のセットアップ

TKB2008 をセットアップする前に、 USB ケーブルで接続した RWE500 を Vista PC の Windows Mobile デバイスセンターによって認識されるよう設定を行います。

### B. **RWE500** 側へのプログラムのインストールとセットアップ

Vista PC との接続が完了した RWE500 に TKB2008 関連ファイルを配置します。また、 Windows CE の設定を行います。

### C. **Vista PC** 側へのプログラムのインストール

Vista PC に TKB2008 関連ファイルを配置します。また、IP アドレス設定プログラムで、Vista PC の IP アドレスを RWE500 に登録します。

### D. 作動確認

TKB2008 が作動することを確認します。

# **A. RWE500** と **Vista PC** の接続のセットアップ

1. Microsoft Windows Mobile Device Center 6.1 for Windows Vista (32-bit) **-** 日本語 のインストール

以下 URL(インターネット検索エンジンで Mobile Device Center を検索することもでき ます)から更新パッケージをダウンロードして、インストールしてください。Windows Mobile デバイスセンターとドライバーが更新されます。

http://www.microsoft.com/downloads/details.aspx?familyid=46F72DF1-E46A-4A5F-A7 91-09F07AAA1914&displaylang=ja

(最新バージョンは 6.1 です。バージョン 6.0 で作動確認済みでも、Vista の ServicePack や修正モジュールを導入すると、6.1 以前のバージョンでは正常に作動しなくなりますので ご注意ください)

**2.** RWE500 の無線 LAN の無効化

「スタート」-「プログラム」-「LAN 切替ツール」で Wireless LAN を"無効"にしてく ださい。

**3.** USB ケーブルで RWE500 を Vista PC に接続

USB ケーブルで RWE500 を Vista PC に接続してから、RWE500 の電源を入れてくださ い。Windows Mobile デバイスセンターによって RWE500 が認識され、次のドライバー インストールの開始のメッセージが現れます。

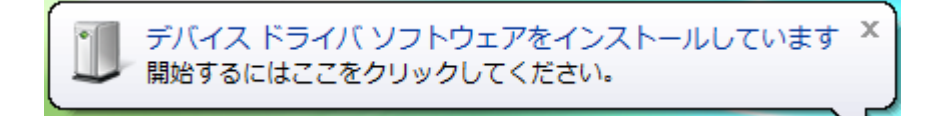

メッセージをクリックしてインストールを開始してください。ドライバーインストールが完了 すると、次のメッセージが表示されます。

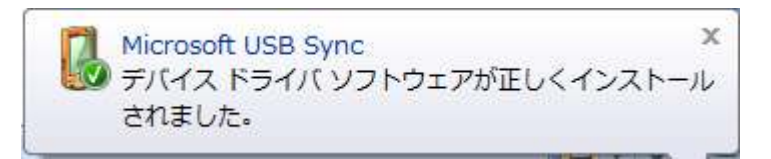

このメッセージは自動的に消えます。ほぼ同時に Windows Mobile デバイスセンターが起動 して、RWE500 との接続の完了を示すウィンドウを表示します。

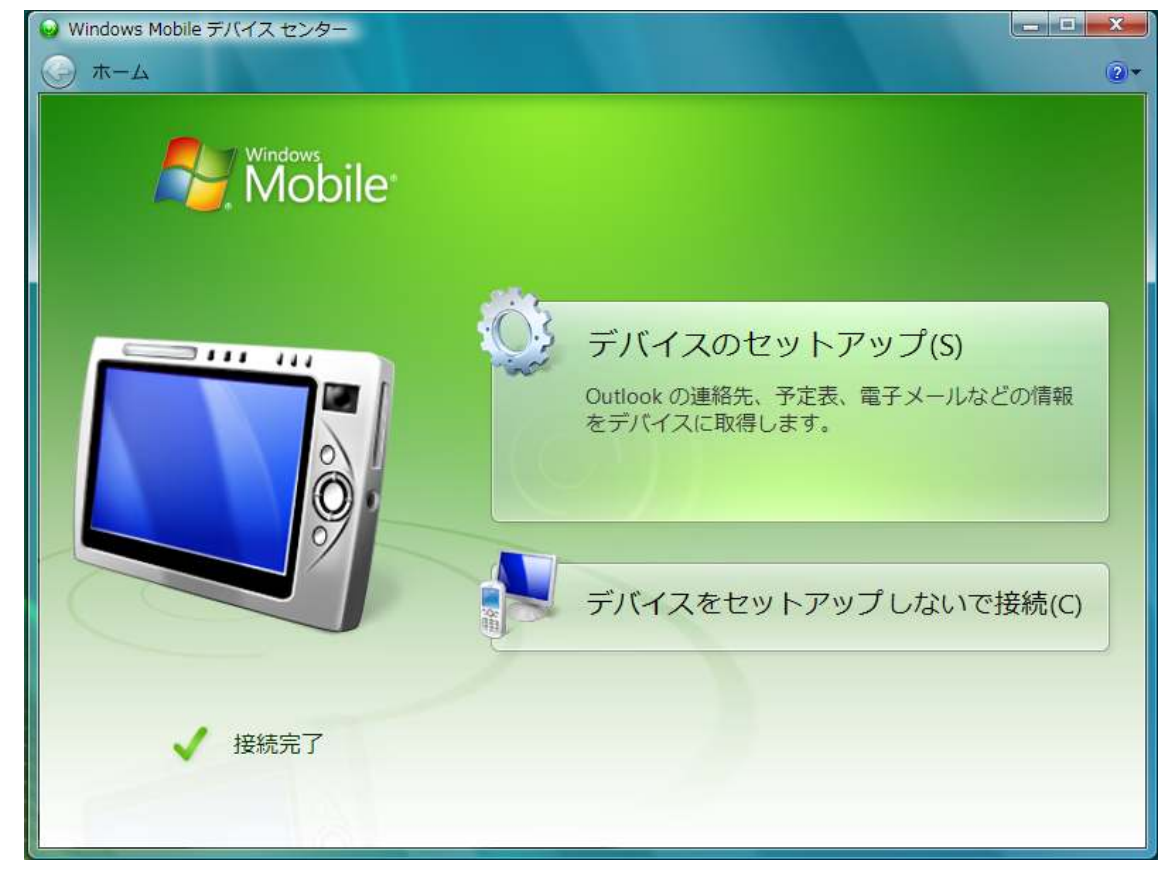

"デバイスのセットアップ(S)"を選択します。

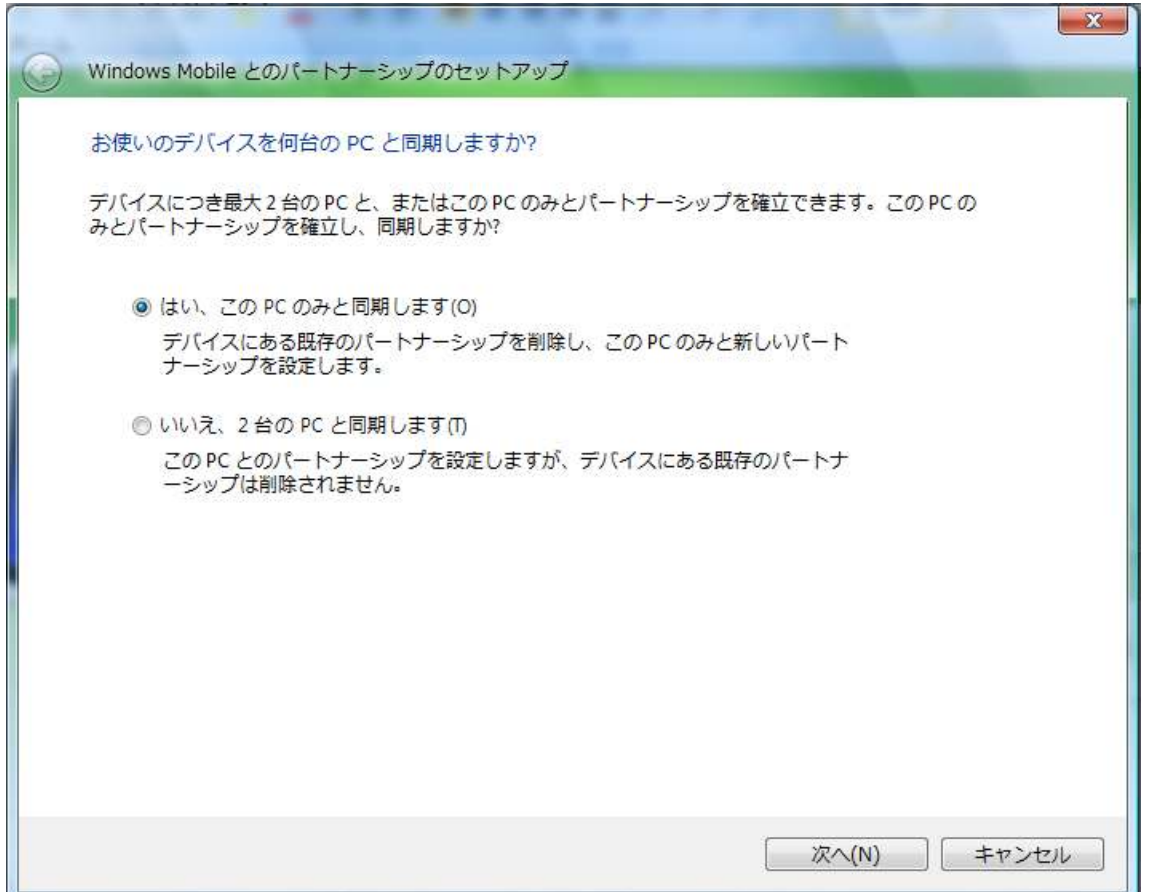

TKB2008 の利用では、"はい、この PC のみと同期します(O)"をチェックして、「次へ(N)」 ボタンをクリックしてください。

Vista PC は、それぞれの RWE500 を異なる機器として認識します。Vista PC を、ある RWE500 と設定したとしても、別の RWE500 を接続すると新た に"デバイスのセットアップ"を行う必要があります。これは面倒な作業では ありませんし、繰り返しておこなっても セットアップ済みの TKB2008 に影 響があるわけではありません。

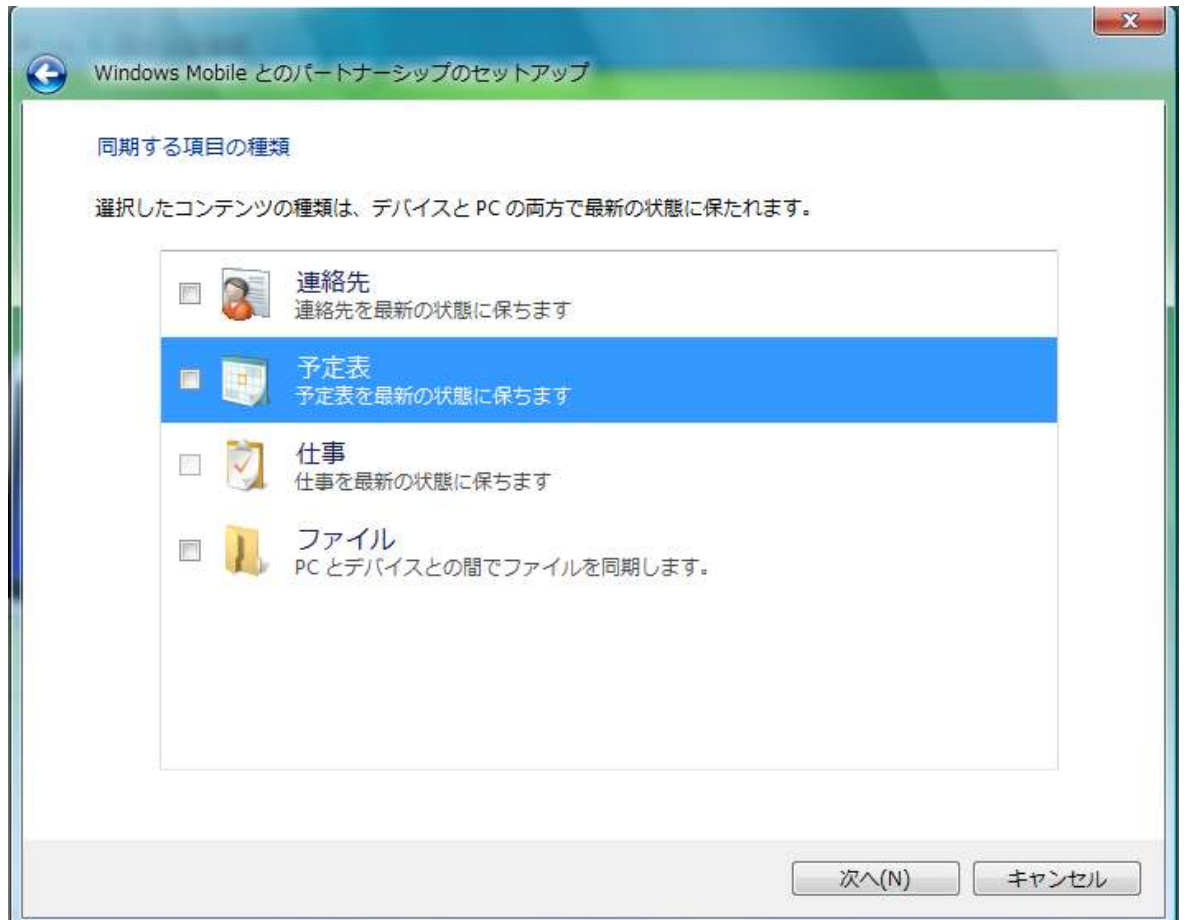

既定では、連絡先と予定表にチェックがついていますが、どちらともチェックを外してくださ い。その後、「次へ(N)」ボタンをクリックしてください。

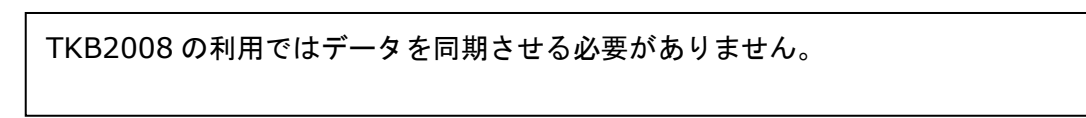

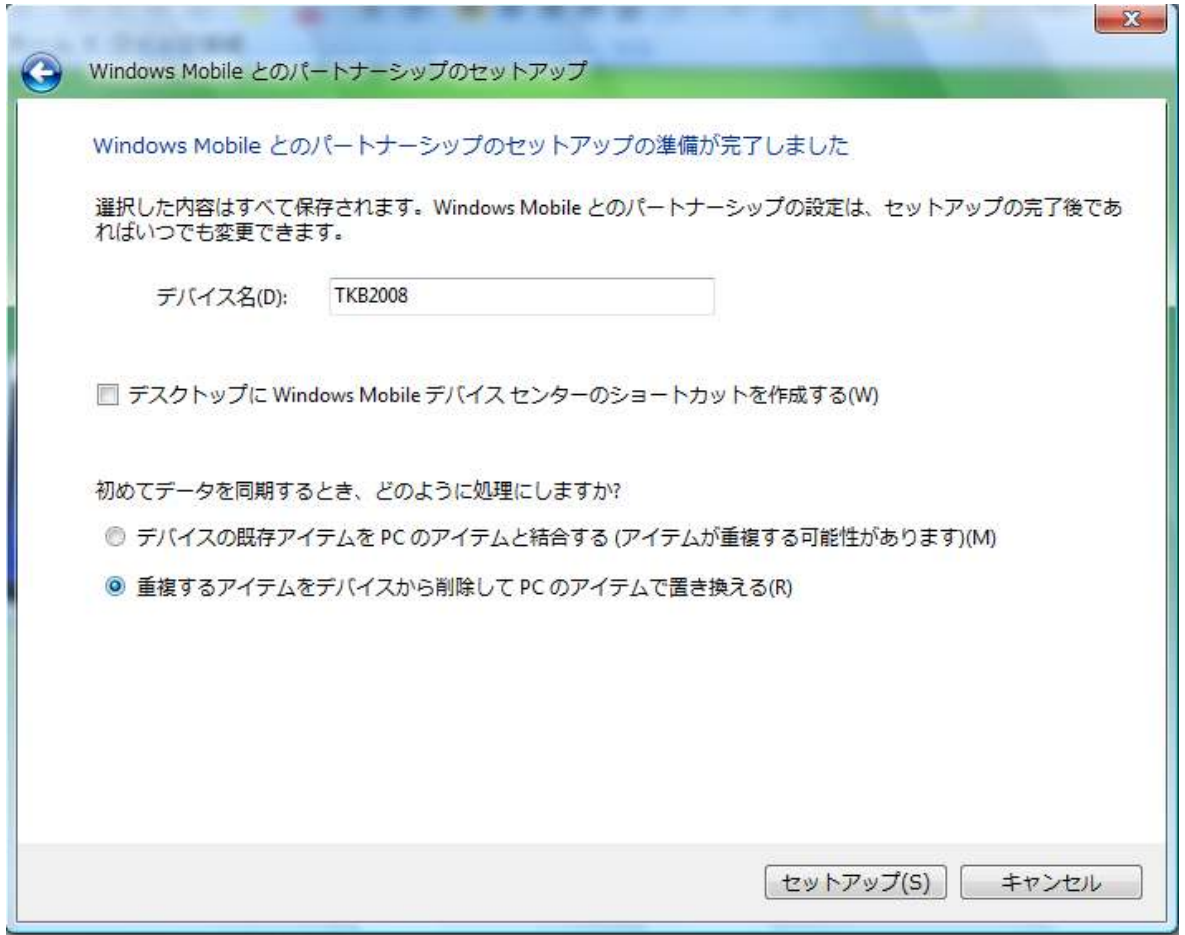

- デバイス名に "TKB2008"と入力
- デスクトップに Windows Mobile デバイスセンターのショートカットを作成する(W)の チェックを外す。
- 重複するアイテムをデバイスから削除して PC のアイテムで置き換える(R)にチェック。

以上のように設定してから「セットアップ(S)」ボタンをクリックすると、次のようなメッセ ージが表示され、セットアップが完了します。

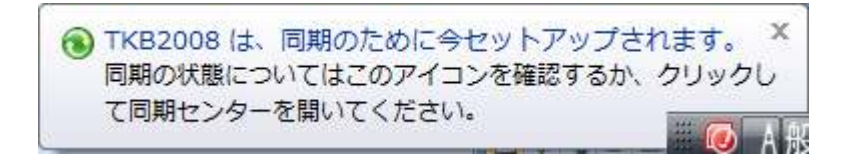

Windows Mobile デバイスセンターのウィンドウには、セットアップした "TKB2008"という デバイス名が表示されているはずです。

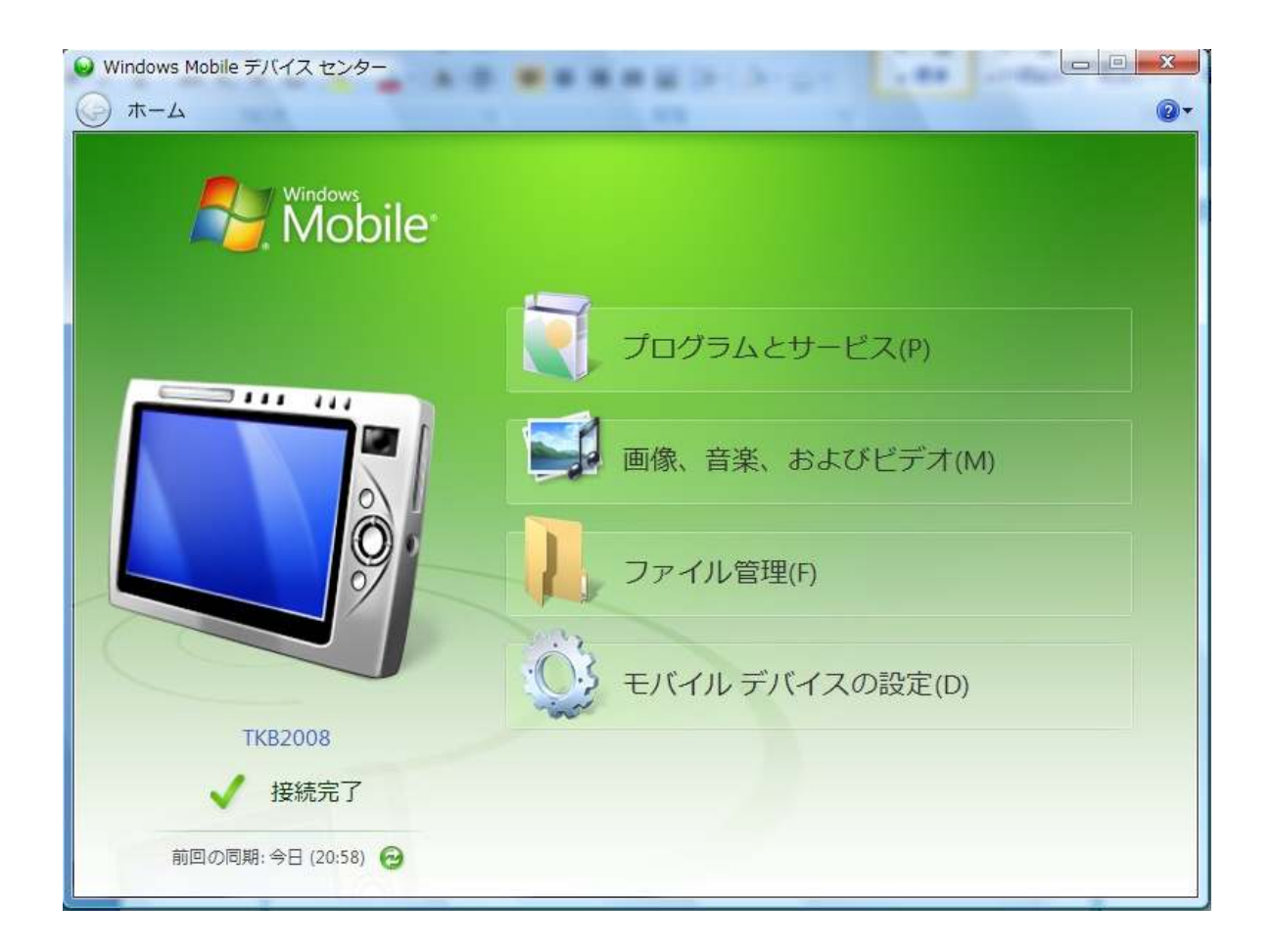

以上で RWE500 を Vista PC の Windows Mobile デバイスセンターによって認識されるよう 設定が行われました。このウィンドウを閉じてください。

確認のため、一度 RWE500 の電源を切ってください。電源を切ると、Vista PC との接続が 切断されます。もう一度、電源を入れると Vista PC との接続が自動的に開始します。正しく セットアップが行われていれば、Windows Mobile デバイスセンターのウィンドウが表示され ずに接続が完了します。

タスクトレイに次のようなアイコンが表示されていたらダブルクリックしてみてください。

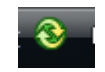

同期センターが開き、デバイス "TKB2008"が[状態:切断]となっていないことを確認できま す。

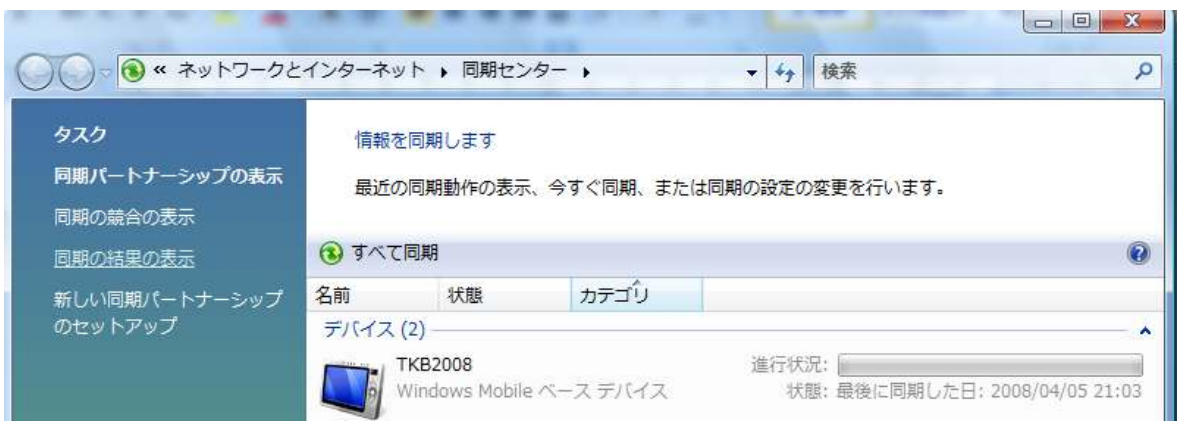

Explorer では "コンピュータ"の下に TKB2008 が表示されているはずです。

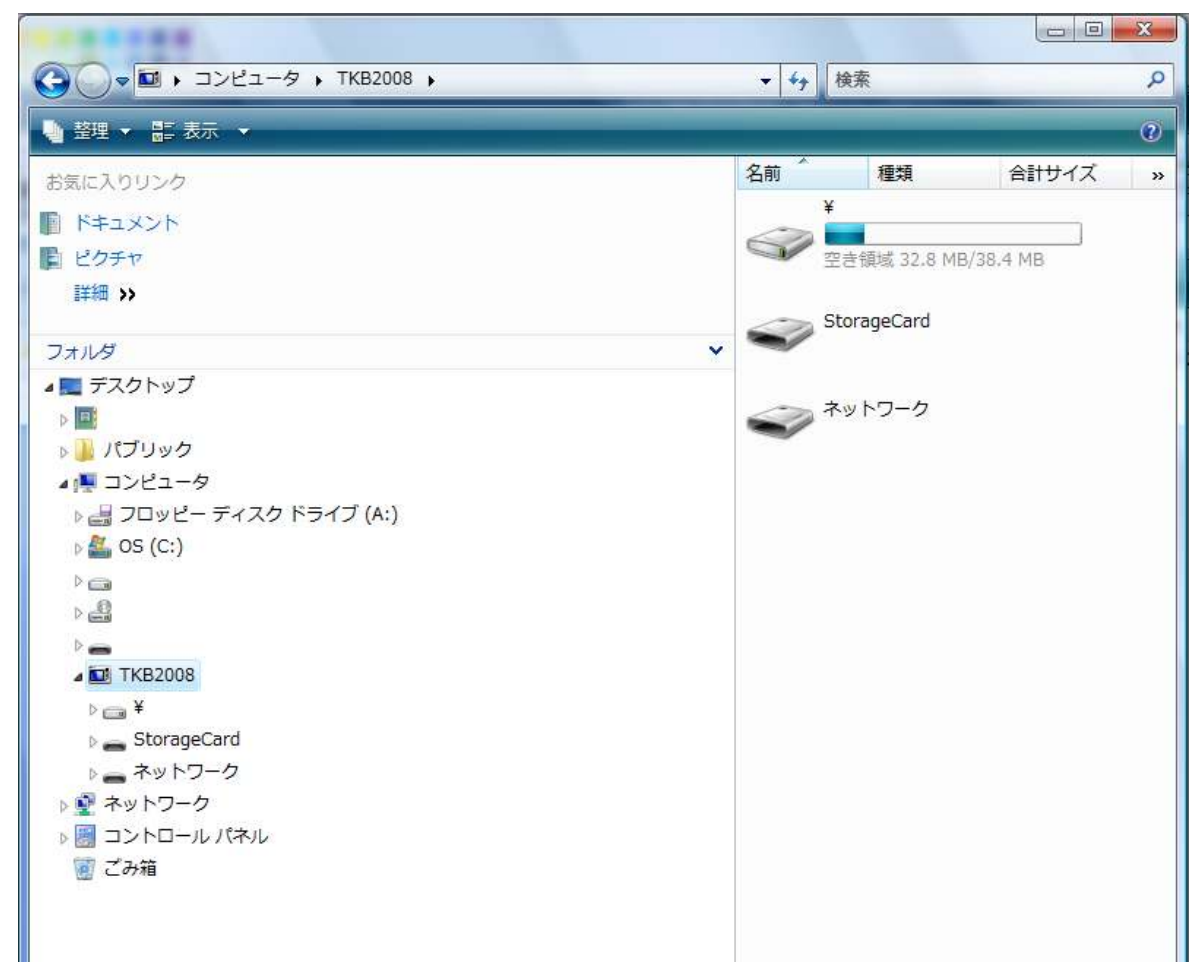

TKB2008 内には ¥, StorageCard, ネットワークの3つが表示されています。¥ は RAM ド ライブ(RWE2008 をコールドリセットすると、すべての内容が削除され ROM から初期状態 の内容が読み込まれるドライブ)、StorageCard はコンパクトフラッシュ(CF)ドライブです。 コールドリセットしても削除されないように、TKB2008 のプログラムやデータは StorageCard 上に配置します。

# **B.**RWE500 側へのプログラムのインストールとセットアップ

### Ⅰ**.** ファイルの配置

添付ディスクのRWE500フォルダとTABLEフォルダにあるファイルを以下の通りに配置しま す。

**StorageCard** ¥TKB2008 CECS.EXE CeCsCmd.DLL ¥00 Z410.TBL Z410.00 Z410.01 Z410.02 … Z410.35 ¥01 Z410.TBL Z410.00 Z410.01 Z410.02

Z410.35

…

- 1. StorageCard に "TKB2008"フォルダ作成 (Storage¥TKB2008) Vista PC の Explorer を使って StorageCard 内に TKB2008 というフォルダを作成し てください。
- 2. Storage¥TKB2008 フォルダ内にデータ用のフォルダ作成 ファイル 00 から必要分のファイルフォルダを作成してください。TKB2008 は、ファイ ル 00 を既定ファイルとして利用しますので、ファイルフォルダ 00 は絶対に必要です。 01 以降は利用するファイル分だけを作成してください。

 Storage¥TKB2008¥00 Storage¥TKB2008¥01

Storage¥TKB2008¥02

- … …
- 3. ファイルフォルダに テーブルファイル Z410.\* の配置

フォルダ 00 に、ファイル 00 として登録する 36 ページ分のページファイル関連ファイ ルをコピーしてください。ページファイル名は Z410.\* となっていなければなりません。 以下 37 個のファイルをすべてコピーしてください。

 Z410.TBL Z410.00 Z410.01 Z410.02 Z410.03 … Z410.35

ファイル 01 以降を利用する場合も、同様に対応するファイルフォルダにそのファイルに 入れるページファイル Z410.\* をコピーしてください。

- 4. Storage¥TKB2008 に CECS.EXE の配置 Storage¥TKB2008 に、プログラムファイル CECS.EXE をコピーしてください。
- 5. Storage¥TKB2008 に CeCsCmd32.DLL の配置 CeCsCmd32.DLL を CECS.EXE と同じフォルダにコピーしてください。
- 6. CECS.EXE の起動確認 以上で、CECS.EXE が起動する状態になります。RWE500 側で次の操作を行って、 CECS.EXE を起動してみてください。
	- ① 「スタート」-「プログラム」-「エクスプローラ」でエクスプローラ起動
	- ② StorageCard¥TKB2008 内の CECS.EXE をダブルクリックで CECS の起動

CECSが起動して、ファイル00のページ1が正しく表示されることを確認してください。

\* CECS.EXE プログラムを終了するには、E500 右側にある"終了"ボタンを押します。

#### Ⅱ**. RWE500** 側 **Windows** の設定

これまでの状態で CECS を起動すると、画面の下側にタスクバーや IME ウィンドウが表示さ れてしまいます。 Windows 設定でこれらの状態を変更します。

- 1. IME ウィンドウの非表示化
- 2. タスクバーの非表示化
- 3. 電源の自動 OFF の無効化
- 4. ダブルクリックのクリック間隔の設定
- 1. IME ウィンドウの非表示化 IME ウィンドウのツールアイコンをクリックすると "タスクバーに入れる"というメニ ュー項目があります。それを選択して IME ウィンドウをタスクバーに入れてください。
- 2. タスクバーの非表示化 「スタート」-「設定」-「タスクバーとスタートメニュー」の"全般"タブで次の設定 を行ってください。

 "常に手前に表示"のチェックを外す。 "自動的に隠す"にチェック

3. 電源の自動 OFF の無効化

「スタート」-「設定」-「コントロールパネル」-「パワーマネージメント」の"設定" タブ

電源設定 -> AC 電源 状態をアイドルモード1に変更 -> 15 分 状態をアイドルモード2に変更 -> 15 分 状態をサスペンドに変更 -> なし

この設定では、15 分操作を行わずにいるとアイドルモードに入り LCD が OFF になります。 アイドルモードでは画面が OFF になりますが、USB 接続は維持されます。アイドルモー ド状態で画面をタッチしたり、キーを押したりする通常のモードに戻り LCD 画面が ON に なります。

アイドルモードのまま放置しておくと、サスペンドが有効になります。サスペンド状態に なると USB 接続が切断されます。キーを押したり画面をタッチしたりしても元には戻らず、

電源ボタンを押す必要があります。USB 接続が再度開始して、接続が確立したら利用でき る状態になります。TKB2008 では、USB 接続は常に維持しておきたいので、サスペンド 状態にならないように "なし"にします。

"状態をサスペンドに変更"を[なし]に設定するとサスペンド状態に移行することはあり ません。LCD 画面が OFF のままアイドルモード状態が継続することになります。

4. ダブルクリックのクリック間隔の設定

Windows CE の既定のダブルクリック設定では、クリックをダブルクリックとして認識す る時間間隔が長いため、クリックしているつもりでも、ダブルクリックとして認識されて しまうことがあります。特に、画面右側の上下にあるページ切り替え用の上下カーソルボ タンを連続してクリックすると、クリックしたつもりでもダブルクリックとして認識され ているためページキー部分が切り替わらないという現象が発生します。クリックが速すぎ てダブルクリックとして認識されているためです。

この現象を回避するには、コントロールパネルのマウス設定で、ダブルクリックのクリッ ク間隔を(かなり)短く設定します。

プログラムでダブルクリックを無効にできますが、あえてダブルクリックを取得して、そ れに対して何も処理をしないという選択を行いました。これは、TKB の操作中に誤って 2 重クリックすることがありますが、ダブルクリックが発生した場合、それは誤った 2 重ク リックとして認識することで誤入力を防止することができます( 実際にダブルクリック を無効にした場合と、有効にして無視した場合の両方をテストした結果、後者の方が満足 のいく結果が得られました )

以上のことから、設定するダブルクリックの間隔は、誤った 2 重クリックとして認識すべ き間隔程度になるようにしてください。

- 5. CECS.EXE のショートカットをデスクトップに作成 CECS.EXE のショートカットがデスクトップにあると便利です。Explorer で CECS.EXE をコピーして、デスクトップにショートカットを作成してください。
- 6. その他 Windows の設定 デスクトップの背景、クリック音の消音など、コントールパネルから必要に応じて行って ください。

# **C. Vista PC** 側へのプログラムのインストール

プログラムを実行するには Microsoft Visual C++ 2008 再頒布可能パッケージ (x86) をイン ストールする必要があります。 以下 URL からパッケージをダウンロードし、インストールしてくださ い。

http://www.microsoft.com/downloads/details.aspx?familyid=9B2DA534-3E03- 4391-8A4D-074B9F2BC1BF&displaylang=ja

次に添付ディスクの PC フォルダと TABLE フォルダ内のファイルを、以下の通りに配置して ください。

¥TKB2008

 M9.EXE CsCmd32.DLL SendTableFiles.EXE

Matrix32.DLL

CsReg.EXE

¥TABLE --+

+¥00

```
 Z410.TBL 
                        Z410.00 
                        Z410.01 
                        Z410.02 
man and the state of the state
                        Z410.35 
              -+401 Z410.TBL 
                        Z410.00 
                        Z410.01 
                        Z410.02 
man and the state of the state
                        Z410.35
```
…

1. "¥TKB2008"フォルダの作成

任意のドライブのルートに TKB2008 というフォルダを作成してください。

2. ¥TKB2008 フォルダ内にパッケージディスクの<TABLE>フォルダをコピー ¥TKB2008 フォルダ内にパッケージディスクから TABLE フォルダをコピーしてくださ い。TKB2008 は、ファイル 00 を既定ファイルとして利用しますので、TABLE フォルダ 内にファイルフォルダ 00 は絶対に必要です。01 以降は利用するファイル分だけを作成 してください( パッケージディスクには 00 と 01 の2つが用意されています )

¥TKB2008 +

+<TABLE> +

+<00> + -必須フォルダ + Z410.TBL  $+ 7410.00$  + Z410.01 + Z410.02  $+$  … + Z410.035  $+ < 01>$  $+ <02>$ +…

3. ファイルフォルダに テーブルファイル Z410.\* 配置(パッケージディスクから TABLE フ ォルダをコピーした場合には不要です) フォルダ 00 に、ファイル 00 として登録する 36 ページ分のファイルをコピーしてくだ さい。ページファイル名は Z410.\* となっていなければなりません。以下 37 個のファイ ルをすべてコピーしてください。

 Z410.TBL Z410.00 Z410.01 Z410.02 Z410.03 … Z410.35

ファイル 01 以降を利用する場合も、同様に対応するファイルフォルダにそのファイルに 入れるページファイル Z410.\* をコピーしてください。PC 側のフォルダに配置する Z410.\* ファイルは、E500 側のフォルダに配置した Z410.\*ファイルと同一のものでな

ければなりません( フォルダ 00 内のファイルは PC 側と E500 側で同一でなければ なりません )

4. ¥TKB2008 へのパッケージディスク内の PC フォルダのファイルのコピー ¥TKB2008 に PC フォルダ内のファイル(CECS.EXE, IP.EXE, CsCmd32.DLL, SendTableFiles.EXE、Matrix32.DLl、CsReg.EXE) をコピーしてください。

この時点で、¥TKB2008 フォルダのレイアウトは以下の様になります。

¥TKB2008 + M9.EXE

+CsCmd32.DLL

 $+$ IP.EXE

+SendTableFiles.EXE

- +Matrix32.DLL
- +CsReg.exe

+<TABLE> +

- +<00> + -必須フォルダ + Z410.TBL + Z410.00 + Z410.01 + Z410.02 + … + Z410.035  $+<01>$  $+ <02>$  $+...$
- 5. IP.EXE の実行(実行前に同封の USB キーを接続しておいてください) IP.EXE は IP.EXE を実行する Vista PC の IP アドレスを、接続している RWE500 に登録 するプログラムです。RWE500 が Windows Mobile デバイスセンターで接続されてい ることを確認してから、IP.EXE を実行してください。正常に登録が完了すると、登録した IP アドレスを示すウィンドウが表示します。

IP.EXE を /S(または、-S) 引数をつけて起動すると、正常に登録が完了しても登録した IP アドレスを示すウィンドウが表示されません(サイレント実行)。

IP.EXE で登録した IP アドレスを有効にするには CECS.EXE を一度終了してから起動し直 さなければなりません。

## **D.**作動確認

A,B,C でセットアップした TKB2008 が作動するか確認します。

- 1. RWE500 側で CECS.EXE の起動 ファイル 00 のページ 1 が表示されます。
- 2. Vista PC 側で M9.EXE の起動 ( 起動前に同封の USB キーを接続しておいてください) タスクトレイに M9.EXE のアイコンが表示されます。また、M9.EXE のアイコン上にマウ スポインターを起動すると、ツールチップに RWE500 で表示されているファイルとペー ジ番号が表示されます。ここに正しいファイル・ページ番号が表示されていなければ、ど こかに問題があります。
- 3. Vista PC で入力確認 メモ帳を起動して、IME が OFF になっているか、"半角英数"モードになっている状態で、 RWE500 の画面のキーをタッチしてください。タッチしたキーに登録されている出力文字 が入力されたら TKB2008 は正常に作動しています。

### Ⅳ 運 用

\*PC 側のプログラムを起動するためには、必ず同封の USB キーを接続してください。

1. M9.EXE の起動

RWE500からの入力は PC側でM9.EXE(入力ドライバー)が起動していなければ受け付け ることはできません。スタートアップに M9.EXE を入れるなどして、TKB2008 を利用す る前に必ず起動するようにしてください。

2. Windows Mobile センターと RWE500 との接続

電源を落としたり、サスペンドモードになると、Windows Mobile センターと RWE500 との接続が切れます。その後、RWE500 を立ち上げると自動的に接続が確立しますが、完 了するまでに 5-10 秒かかります。その間は利用できない状態になっています。接続が完 了したことを確認してからご利用ください。

> 接続が自動的に開始して完了すると、タスクトレイの"同期センタ ー"のアイコンに水色のチェックが付きます。

3. RWE500(Windows CE)設定とリセット

大きな問題が生じて RWE500 をコールドリセットすると、Windows CE の設定は初期状 態に戻ります。また、RAM ドライブも初期状態に戻り、RAM ドライブに追加したファイ ルはすべて削除されます。

RWE500 裏面の小さな穴の奥にリセットボタンがあります。コー ルドリセットはこのボタンで行います。

TKB2008 で利用するファイルはすべて CF ドライブに置くため、コールドリセットしても 再インストールは不要ですが、Windows CE は再設定する必要があります。Windows CE の設定は設定内容を保存して、コールドリセットしても設置を復元できるよう備えてくだ さい。

Windows CE の設定の変更などで、機器をリセットするよう求められることがあります。

この場合はウオームリセットを行ってください。Windows CE の設定が保たれたままリセ ットされます。

ウオームリセットの方法: 「スタート」-「プログラム」-「Warmboot」

4. アイドルモードとサスペンド/電源 OFF

RWE500がアイドルモードになると画面がOFFになりますが、機器右の一番上の緑のLED が ON の状態で、PC との USB 接続が維持されていることを示します。この状態で画面を タッチしたりキーを押したりすると LCD 画面が ON になり、すぐに利用できる状態に戻り ます。

サスペンド状態の場合、LED は OFF になります。画面をタッチしたりキーを押したりし ても電源は入りません。電源ボタンを使って機器を ON にしてください。

アイドルモード時(LED が ON の時)、誤って電源ボタンを押してしまうと(電源を投入す るつもりで)、電源を切ってしまいます。同時に USB 接続も切断されてしまいます。電源 ボタンは LED を確認した上で使用するようご注意ください。

5. CSREG.EXE によるページファイル更新と RWE500 へのファイル転送

CSREG.EXE を起動し、<TABLE>フォルダ内のファイルフォルダ(<00>,<01>など) にある Z410.TBL を開くとファイル内のページを更新できます。ページを更新した後は、 その更新を RWE500 に反映させるために、更新したページファイルを RWE500 に転送 してください。ファイルの転送は SendTableFiles.EXE を使うと便利です。このプログラ ムを起動し、ファイルとページ(複数指定可能)を選択してから「転送」ボタンをクリッ クすると、選択ファイルを RWE500 に配置します。

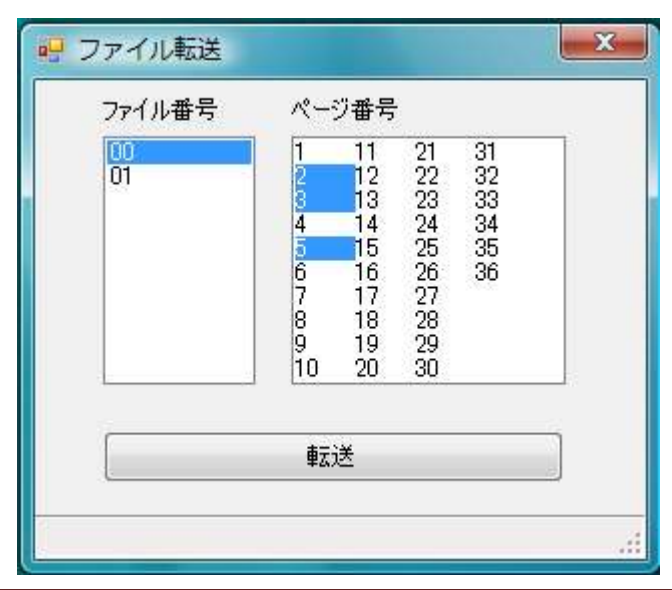

# Ⅴ 操作

### 1. 液晶画面操作

液晶画面の操作は、従来の TKB と同じです。

## 2. キー操作

本体右側のキーには、以下の機能が割り当てられています。

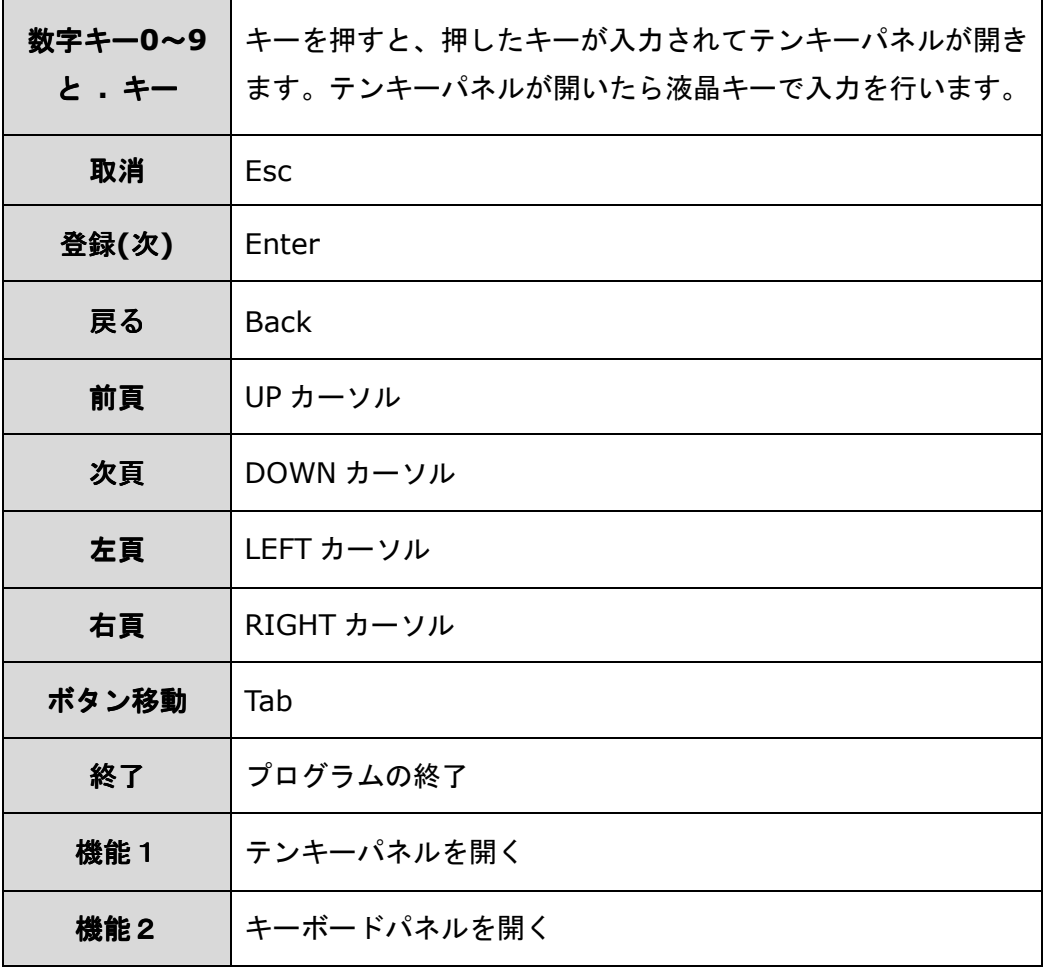

Esc, Enter, Back, Up/Down/Left/Right, Tab は直接 PC 側に入力されます。

**3.** テンキーパネル

テンキーパネルは、数値と記号を入力できるウィンドウです。本体右側にある数値キー、.(ド ット)キー、または、機能1キーを押すと開きます。

数値キー、.(ドット)キーを押すと、テンキーパネルのテキストボックスに押したキーが入力さ れた状態でパネルが開きます。数値キーと記号キーは PC 側に即座に送られずに、テキストボ ックスに必ず入力されます。テキストボックスの内容は、パネルの Enter キーを押すことで PC 側に送られます。

Back, Del, Home, End, カーソルキー、Tab, Esc, スペースキーは、テキストボックスに入 力されたデータがあれば、データを編集するために利用されます。

テキストボックスに何も入力されていなければ、PC 側に即座に入力されます。キーボードの Back, Del, Home, End, カーソルキー、Tab, Esc, スペースキーと同じように利用できます。

Enter キーはテキストボックスに入力されたデータがあれば、そのデータを送信するために利 用され、データがなければ Enter キーとして機能します。

Shift+Tab は、アプリケーションプログラムのフィールド間の移動(前のフィールドに移動) に利用できます。このキーはテキストボックスには入力されません。

#### **4.** キーボードパネル

"機能 2"キーでキーボードパネルが開きます。このパネルでは、英数字、記号、日本語を入力、 編集できます。パネルは、キーボードを置き換えるためのものではなく、未登録の非定型デー タをキーボードを使わなくても簡易的に入力できるようにしたものです。

キーボードパネルを開いた直後、テキストボックスは全角モードになっています。変換モード はローマ字です。通常のキーボードと同じようにローマ字入力した後、スペースキーで変換、 Enter キーで確定できます。

「全角1と表示されているキーを押すと、半角モードになります(キーのラベルが"半角"と変 更されます)。

"トグルキー"を押すと、すべてのキーが Shift され、各ボタンのラベルがシフトモードに対 応したものになります。

パネルのテキストボックスには、画面設計プログラムのキーの出力文字として設定するデータ と同じものを入力できます。英数字、漢字、記号に加え、TAB キーと同じ働きをもつ ¥09、 Enter キーと同じ働きをもつ ¥0D などの特殊データも含めることができます。

テキストボックスに表示されている文字を PC 側に送るには、テキストボックス右にある => ボタンを押します。 PC 側に送られたデータは自動的に保存されます。テキストボックスの内 容を PC 側に送らずに保存のみ行うにはパネル内の"登録"ボタンを使ってください。

テキストボックスが空のときに=>キーを押すと、通常のキーボードの Enter キーと同じ働き をします。

### **5.** 登録パネル

本体右の [登録]ボタンで、キーボードパネルで保存されたデータの一覧を表示できます。

リストから保存されたデータを選択してから、=>ボタンで PC に簡単に送信できます。不要 なデータは、[削除]ボタンで削除できます。